# ВСТРОЕННОЕ ПРОГРАММНОЕ ОБЕСПЕЧЕНИЕ КОНТРОЛЛЕРА УПРАВЛЕНИЯ СИЛОВЫМИ БЛОКАМИ ЭЛЕКТРОЗАРЯДНОЙ СТАНЦИИ ДЛЯ ЭЛЕКТРОТРАНСПОРТА

Руководство по эксплуатации

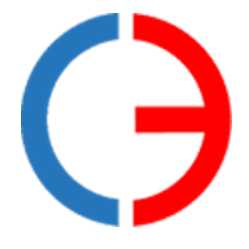

ООО «Силовая электроника»

## СОДЕРЖАНИЕ

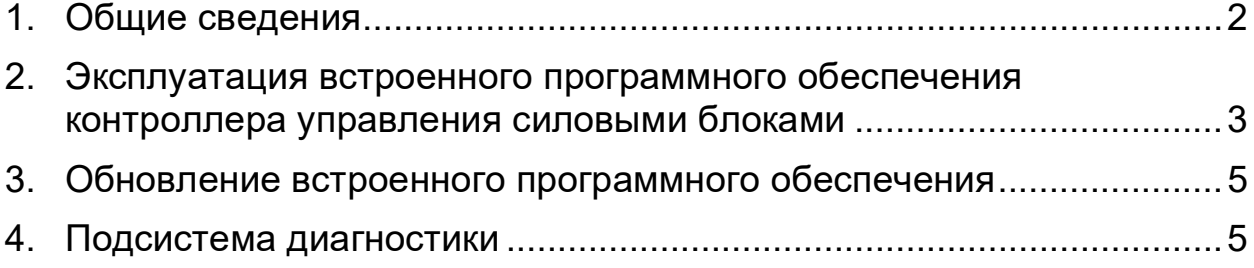

#### **1. Общие сведения**

<span id="page-2-0"></span>1.1 Встроенное программное обеспечение контроллера управления силовыми блоками предназначено для установки на разработанные ООО «Силовая электроника» аппаратные узлы электрической зарядной станции (ЭЗС) для обеспечения их функционирования и выполнения рабочих процессов, в том числе проведения зарядной сессии, взаимодействия с пользователем в процессе сервисного обслуживания.

1.2 Встроенное программное обеспечение контроллера управления силовыми блоками обеспечивает:

- организацию совместной работы силовых блоков (СБ) и управление ими;
- взаимодействие с устройством контроля изоляции (УКИ);
- информационный обмен с контроллером управления ЭЗС;
- управление электрическими параметрами зарядной сессии в соответствии с протоколом заряда;
- динамическое перераспределение мощности зарядки между зарядными портами ЭЗС в зависимости от их использования;
- сбор и обработка информации о выходных токах и напряжениях, температуре и режимах функционирования ключевых компонентов;
- обеспечение безопасного функционирования силовой части, ограничение предельных состояний ключевых компонентов и адекватное реагирование на выход их из строя;
- сервисный интерфейс пользователя для оперативной диагностики и обслуживания.

1.3 Настоящее руководство описывает эксплуатацию встроенного программного обеспечения контроллера управления силовыми блоками и предназначена для специалистов, ознакомленных с правилами выполнения монтажных и пусконаладочных работ электронного и электрического оборудования. Для обеспечения правильного функционирования эксплуатация программного обеспечения должна осуществляться квалифицированными специалистами.

1.4 ООО «Силовая электроника» оставляет за собой право без предварительного уведомления вносить в данное руководство изменения, связанные с расширением номенклатуры оборудования, его доработкой, а также для устранения ошибок и неточностей.

2

## **2. Эксплуатация встроенного программного обеспечения контроллера управления силовыми блоками**

<span id="page-3-0"></span>2.1 Встроенное программное обеспечение контроллера управления силовыми блоками реализует интерфейс взаимодействия с пользователем посредством меню на экране сенсорного 3,5' LCD монитора.

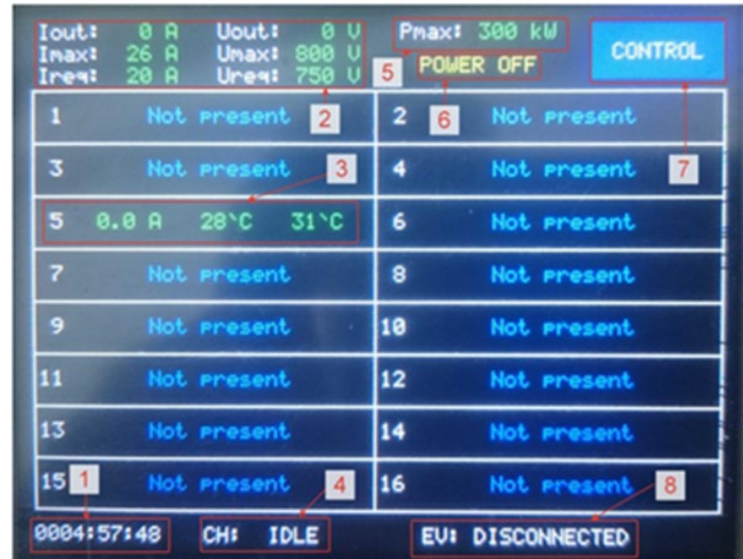

Основной экран интерфейса пользователя представлен на рисунке 1.

Рисунок 1 – Основной экран интерфейса пользователя

В области 1 отображается время работы контроллера с момента включения. В верхней части монитора выводятся выходные, предельные и заданные электрические параметры силовой подсистемы в целом (область 2 и область 5). В области 6 показывается состояние питания силовой подсистемы. В ячейках таблицы ниже отображается информация от СБ соответствующего номера. В представленном случае к управляющему контроллеру подключен только СБ №5, выходной ток которого равен 0.0 А, температура трансформатора 28°С, а температура радиатора силовых элементов 31°С (область 3). В нижней строке экрана (см. 4 и 8) отображаются режим работы СБ и этап зарядной сессии соответственно.

2.2 При нажатии на экран в области ячейки таблицы, на экран будут выведены параметры силового блока соответствующего номера (рисунок 2).

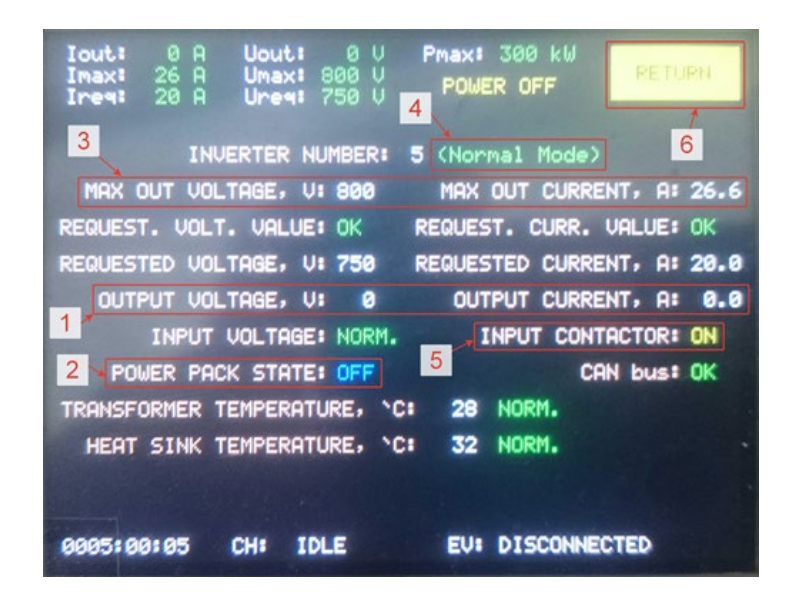

Рисунок 2 – Экран параметров силового блока

В строке 1 отображаются текущие напряжение и ток на выходе СБ, в строке 2 отображается состояние силового преобразователя, а в строке 5 состояние контактора, подключающего преобразователь к питанию. Максимально допустимые электрические параметры СБ выводятся в строке 3. В области 4 отображается состояние СБ. Если состояние СБ изменилось с «исправен» или «режим ограниченной функциональности» на «авария» или «нет связи» на экране сохранятся предыдущие значения параметров. При нажатии на кнопку 6 меню управляющего контроллера вернется в основной режим (рисунок 1).

2.3 При нажатии на кнопку «CONTROL» (позиция 7) на основном экране (рисунок 1) управляющего контроллера, отобразится меню управления силовой подсистемой, приведенное на рисунке 3.

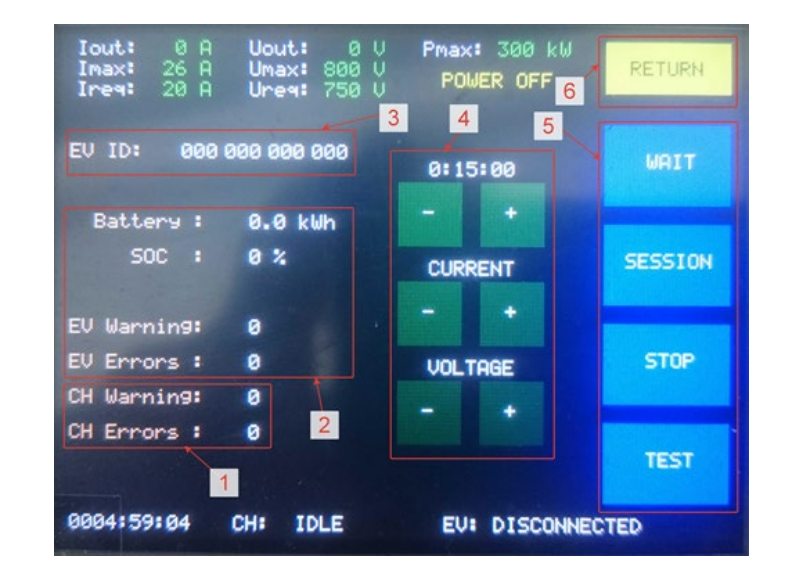

Рисунок 3 – Экран управления силовой подсистемой

В поле 1 выводится состояние СБ, в поле 3 - идентификатор электротранспорта, а в поле 2 его параметры, включая флаги состояния. В области 7 отображается количество электроэнергии, потребленной электротранспортом (нарастающим итогом). Кнопки в области 4 позволяют изменить параметры силовой подсистемы, а кнопки области 5 изменяют режим работы. Выбранный режим изменит цвет кнопки с синего на красный. При нажатии на кнопку 6 меню управляющего контроллера вернется в основной режим (рисунок 1).

### **3. Обновление встроенного программного обеспечения**

<span id="page-5-0"></span>При необходимости, встроенное программное обеспечение контроллера управления силовыми блоками может быть обновлено сервисной службой производителя ЭЗС.

## **4. Подсистема диагностики**

<span id="page-5-1"></span>Встроенное программное обеспечение контроллера управления силовыми блоками разработано для эксплуатации без постоянного привлечения обслуживающего персонала. Программное обеспечение содержит подсистему сбора диагностических данных с возможностью их передачи посредством протокола Modbus TCP.

Диагностические параметры включают:

- •информацию о состоянии силовых блоков;
- •информацию о параметрах зарядки;
- •код ошибки в работе силовых блоков;
- •состояние устройства контроля изоляции.